# **Learning**: Enroll in or Drop a Course - Mobile Team Member

Use this job aid to enroll in a course or drop a course in Learning using the Workday mobile application.

## **Enroll in a Course**

From your home screen:

1. Tap the **Learning** application.

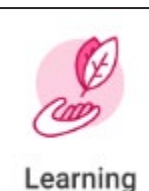

- 2. Once in the Learning application, you can find courses in several ways:
	- a. The **Required for You** section has courses you are required to take
	- b. Under **Based on Your Interests**, tap **Add Preferences** to choose topics that are of interest to you and see course recommendations.
	- c. View and select **Recently Added** courses.
	- d. View and select courses that are not started or in progress in the **Progress** section.
	- e. View and select the **Most Popular** courses.
	- f. Tap the menu in to browse by topic or search.

### **For Self-Directed Courses:**

- 1. Select the course you want to enroll in and tap **Begin**.
- 2. Tap **Launch Content.**
- 3. Once you have viewed the content, tap the **X** in the top left to return to the course.

### **For Instructor-Led Courses:**

- 1. Select the course you want to enroll in and tap **Enroll**.
- 2. In the Offerings section, select the offering you want to enroll in and tap **Submit**.

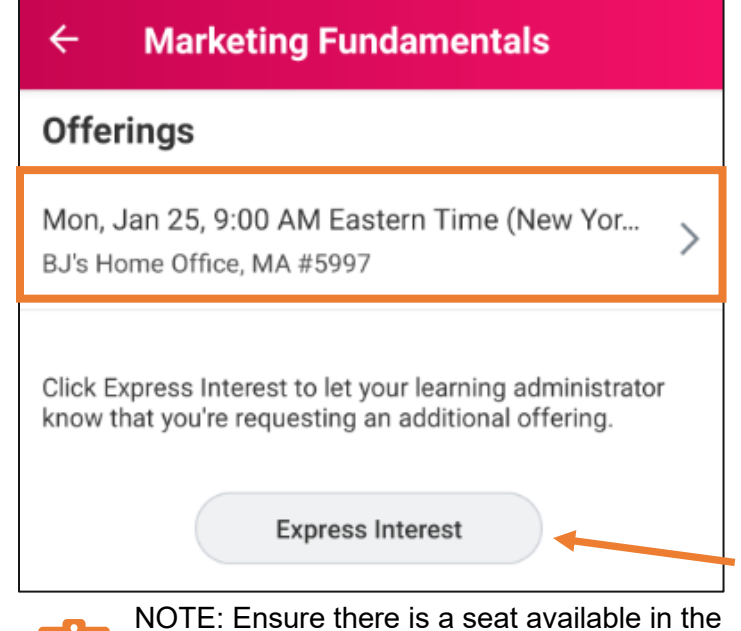

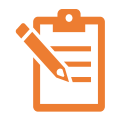

offering or you will not be able to enroll. If there are no open offerings, tap **Express Interest** to request additional offerings.

3. If the offering is full but there is space on the waitlist, you will receive an error message with guidance to check the **Add to Waitlist** box to join the waitlist.

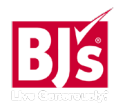

## **Learning**: Enroll in or Drop a Course - Mobile Team Member

**For Instructor-Led Courses** (continued):

6. Tap the **Add to Waitlist** check box and click **Submit**.

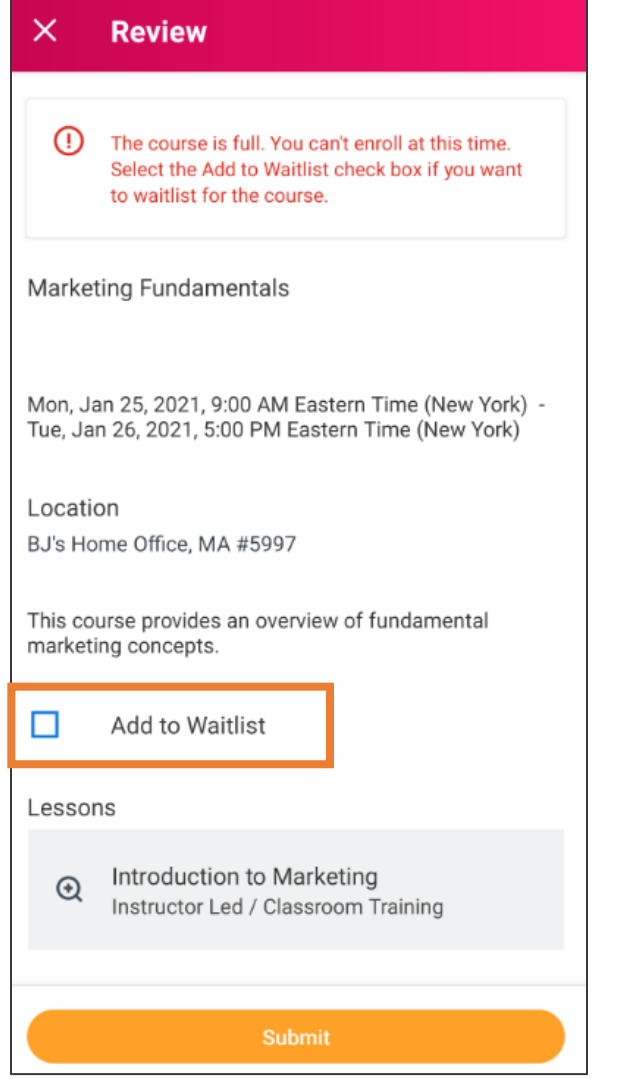

7. If a space becomes available in the offering, you will receive an email to enroll in the class. If you don't enroll before the deadline, your space goes to the next Team Member on the waitlist.

### **For Courses Requiring Approval:**

Some courses may require approval based on cost or role. If approval is required, it is stated in the course description.

- 1. Select the course you want to enroll in.
- 2. Tap **Enroll** > **Submit**. Tap the white X in the left corner on the success screen. This sends the enrollment to your manager for approval.
- 3. Once the enrollment is approved, you receive a notification.

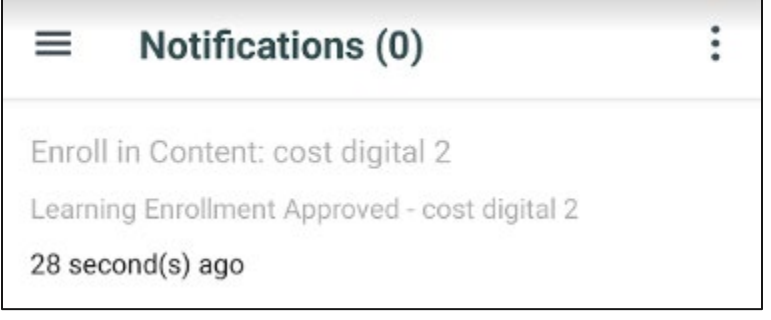

4. Navigate to the Learning application. In the **Progress** section, the course now shows up by tapping **the Not Started** category.

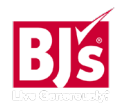

# **Learning**: Enroll in or Drop a Course - Mobile Team Member

## **Drop a Course**

From your home screen:

- 1. Tap the **Learning** application.
- 2. Scroll to the **Progress** section, tap **Not Started > View Details.**
- 3. Tap the course name you want to drop, then tap **Drop**.
- 4. Select a **drop reason** from the menu and tap the next arrow.

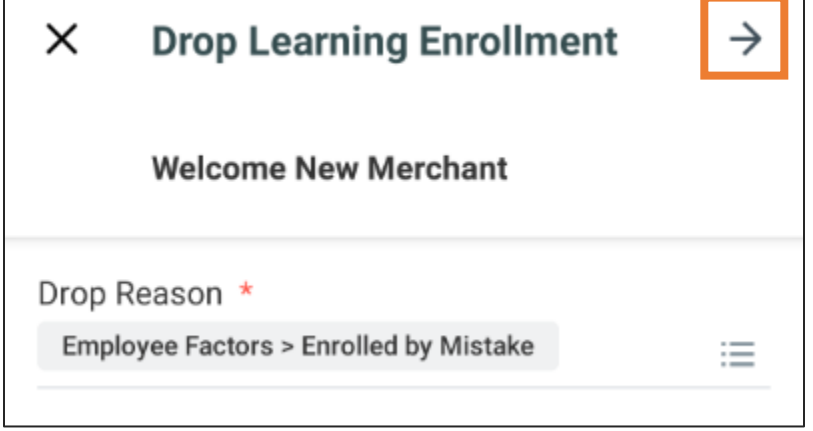

5. Add a comment if you choose in the **Submission Comments** field and tap **Submit.**

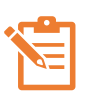

If you've been enrolled in a required course by your manager or the system you cannot drop it.

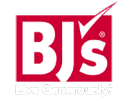

Last Modified: 4/13/2023 3